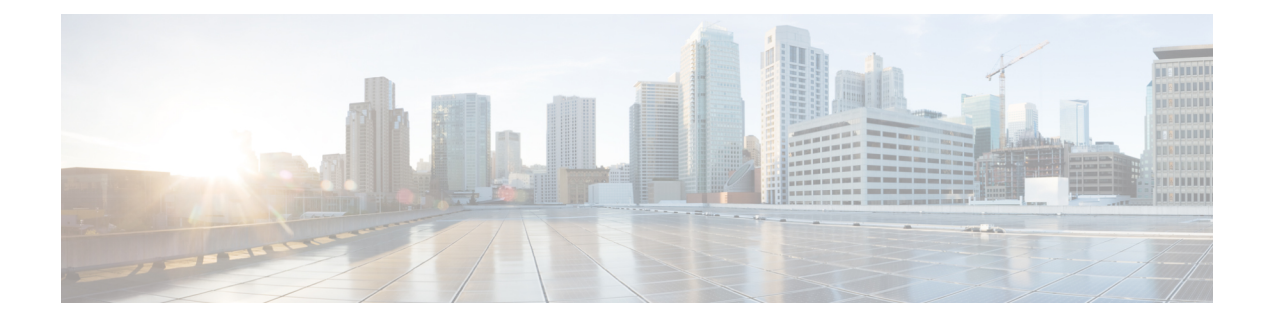

# **Manage and Generate Reports**

- Report [Manager,](#page-0-0) on page 1
- [Generate](#page-2-0) Reports, on page 3
- Trust [Self-Signed](#page-3-0) Certificate for Live Data Reports, on page 4
- Save an [Existing](#page-4-0) Stock Report, on page 5
- Import [Reports,](#page-4-1) on page 5
- Export Reports, Report [Definitions,](#page-5-0) and Categories, on page 6

### <span id="page-0-0"></span>**Report Manager**

Use Unified Intelligence Center Report Manager to view the location of reports and the hierarchy of the folders where the reports reside. You can do the following:

- Create new folders and subfolders (called categories and subcategories in the user interface) to organize your reports.
- Export an entire folder along with all the reports in it.

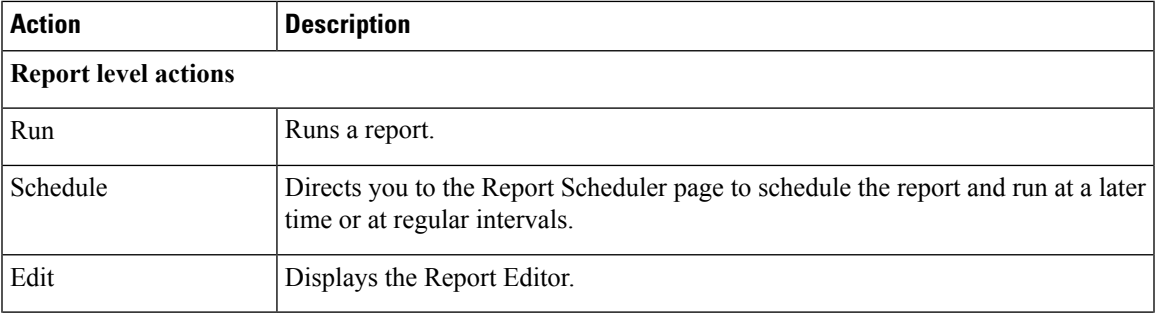

#### **Table 1: Report Manager Tasks**

┙

 $\mathbf I$ 

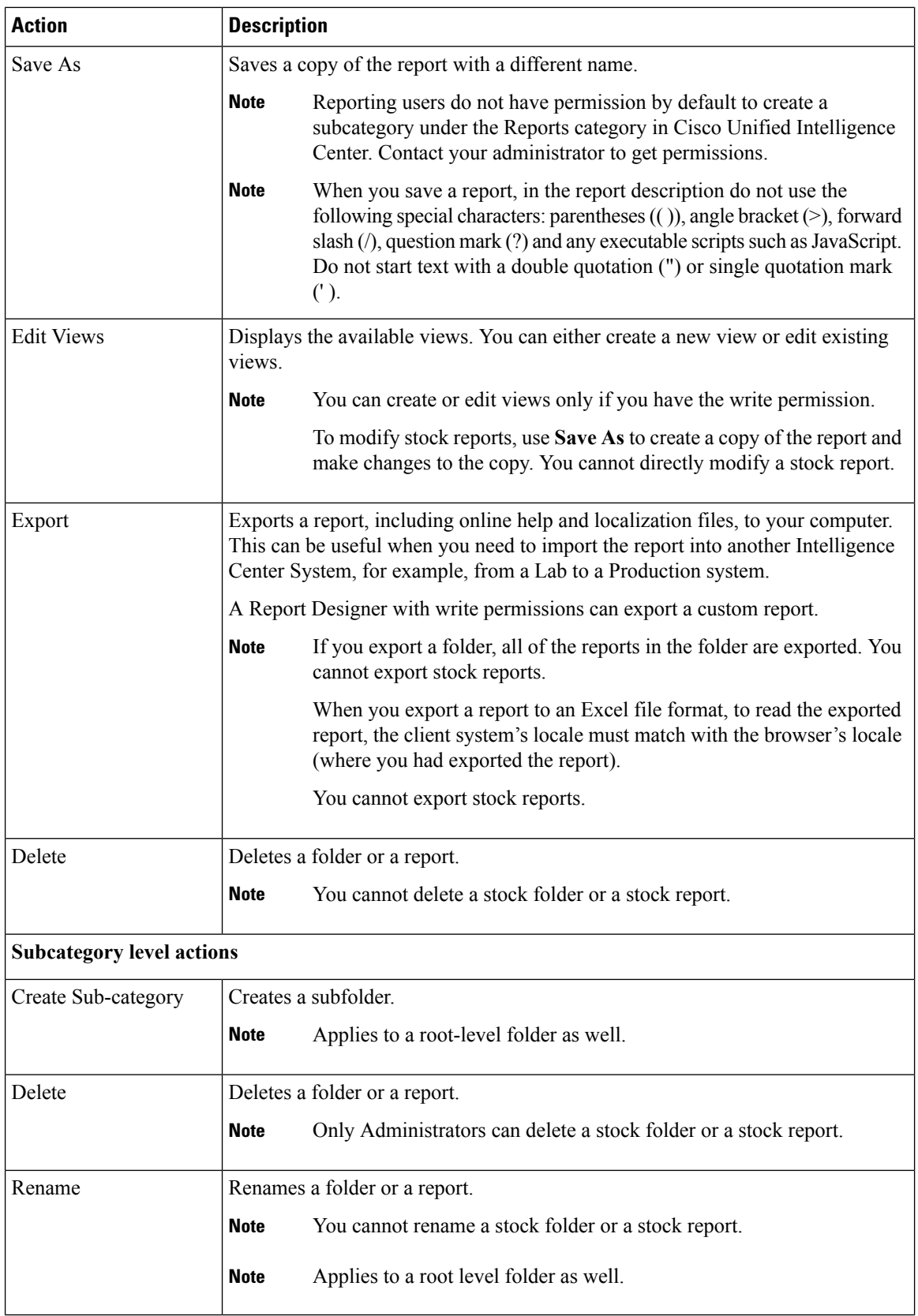

i.

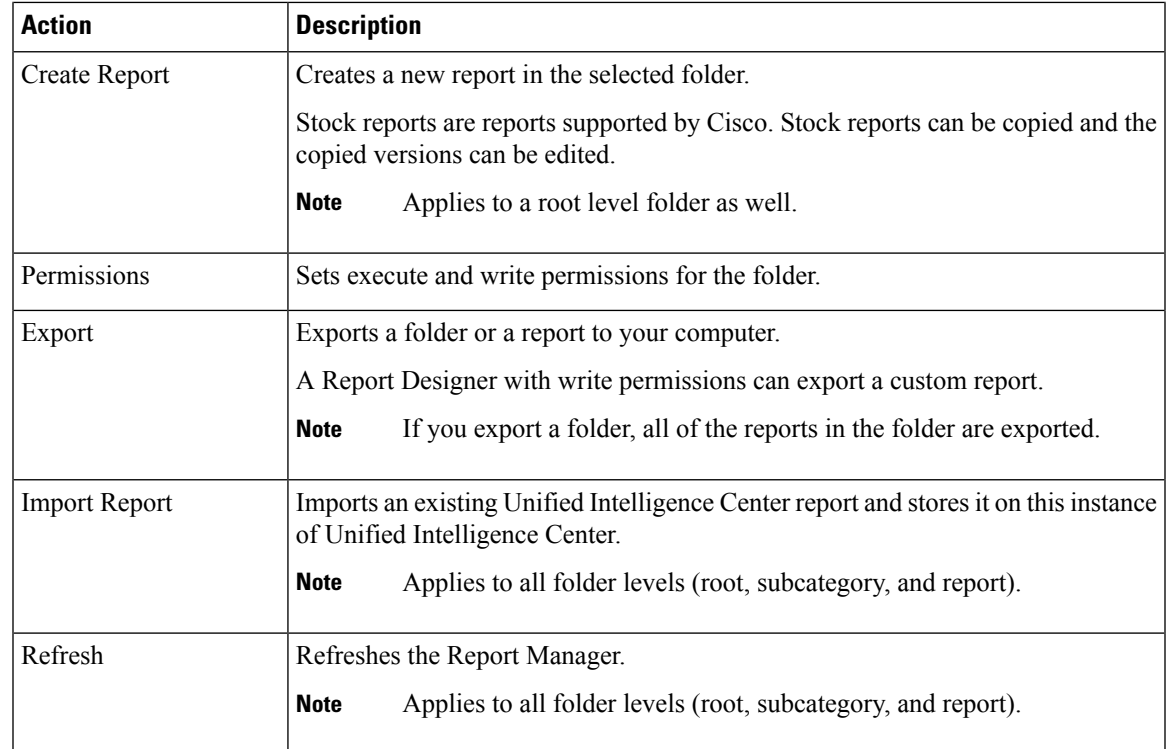

# <span id="page-2-0"></span>**Generate Reports**

### **Procedure**

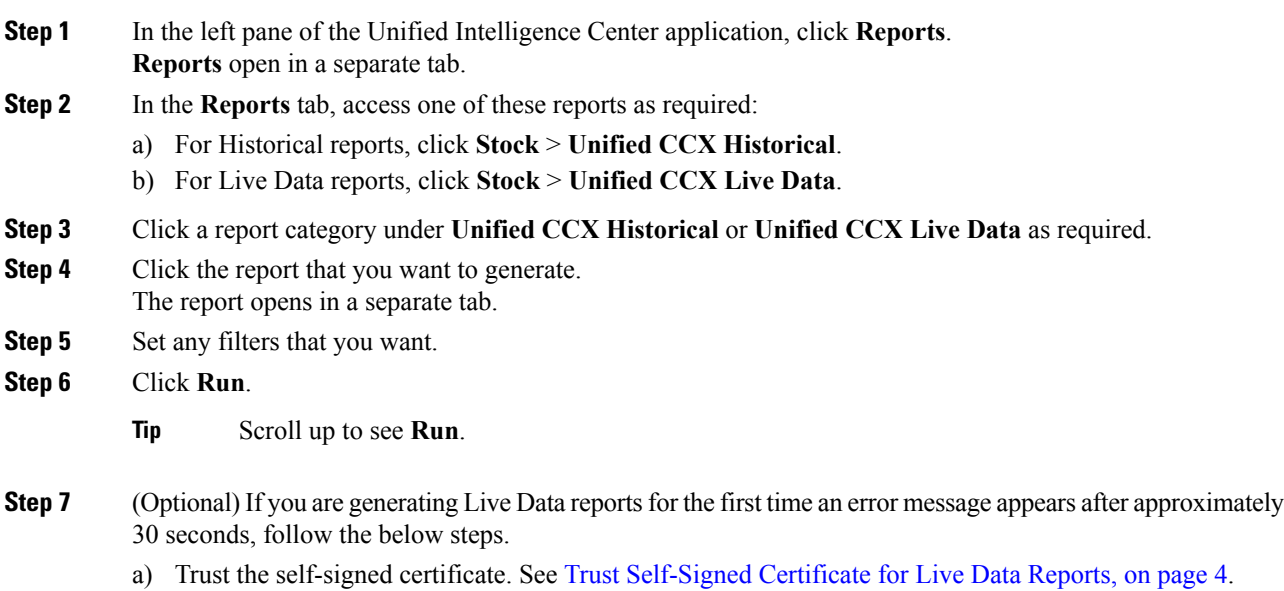

b) Follow **Steps 1 to 6** to generate the report again.

The report is displayed in the Report Viewer.

## <span id="page-3-0"></span>**Trust Self-Signed Certificate for Live Data Reports**

When you generate Live Data reports for the first time, an error message appears after approximately 30 seconds.

### **Procedure**

Perform the following steps to trust the self-signed certificate:

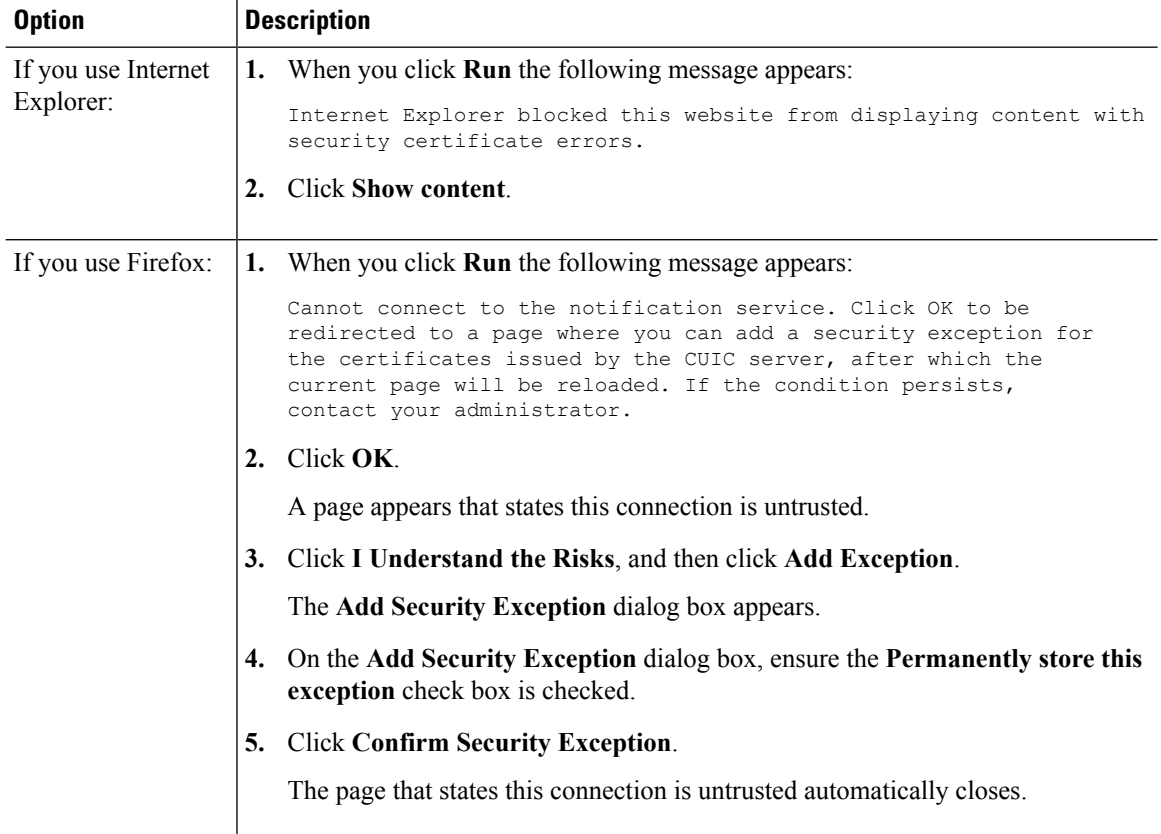

Ш

### <span id="page-4-0"></span>**Save an Existing Stock Report**

**Note** Contact administrator to assign permissions to the saved report.

#### **Procedure**

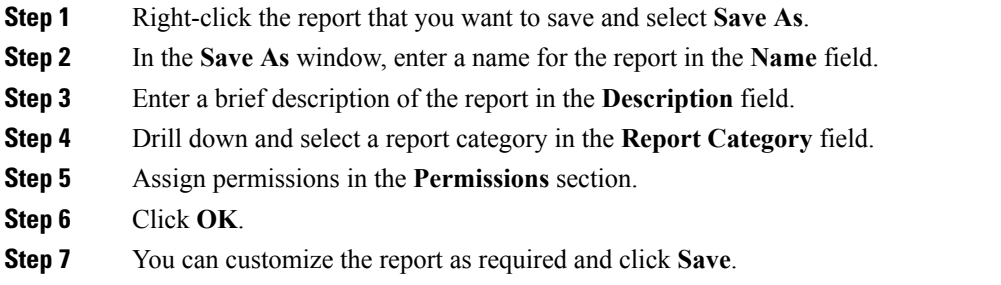

### <span id="page-4-1"></span>**Import Reports**

If you have an existing report, you can import that report and the related help files into Unified Intelligence Center. The format for storing the report and help content is as shown below:

**Figure 1: Directory Structure of the Report ZIP File**

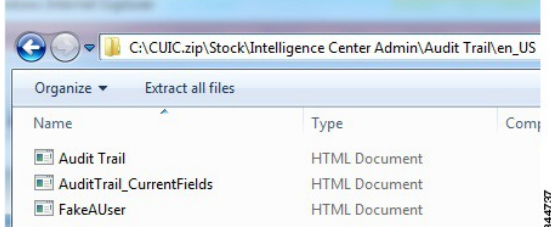

Each report help folder has a size limit of 3 MB. If the size exceeds this limit, the system does not load the help content. You can import the following: Report, Report Definition, Value Lists, Views, Report Editor values, Thresholds, Drill downs, Permissions, and Template Help.

 $\mathscr{D}$ 

**Note** However you cannot import the Report Filters and Collections.

### **Procedure**

**Step 1** In the **Report** window on the right-hand side, click on **New** and select **Import**.

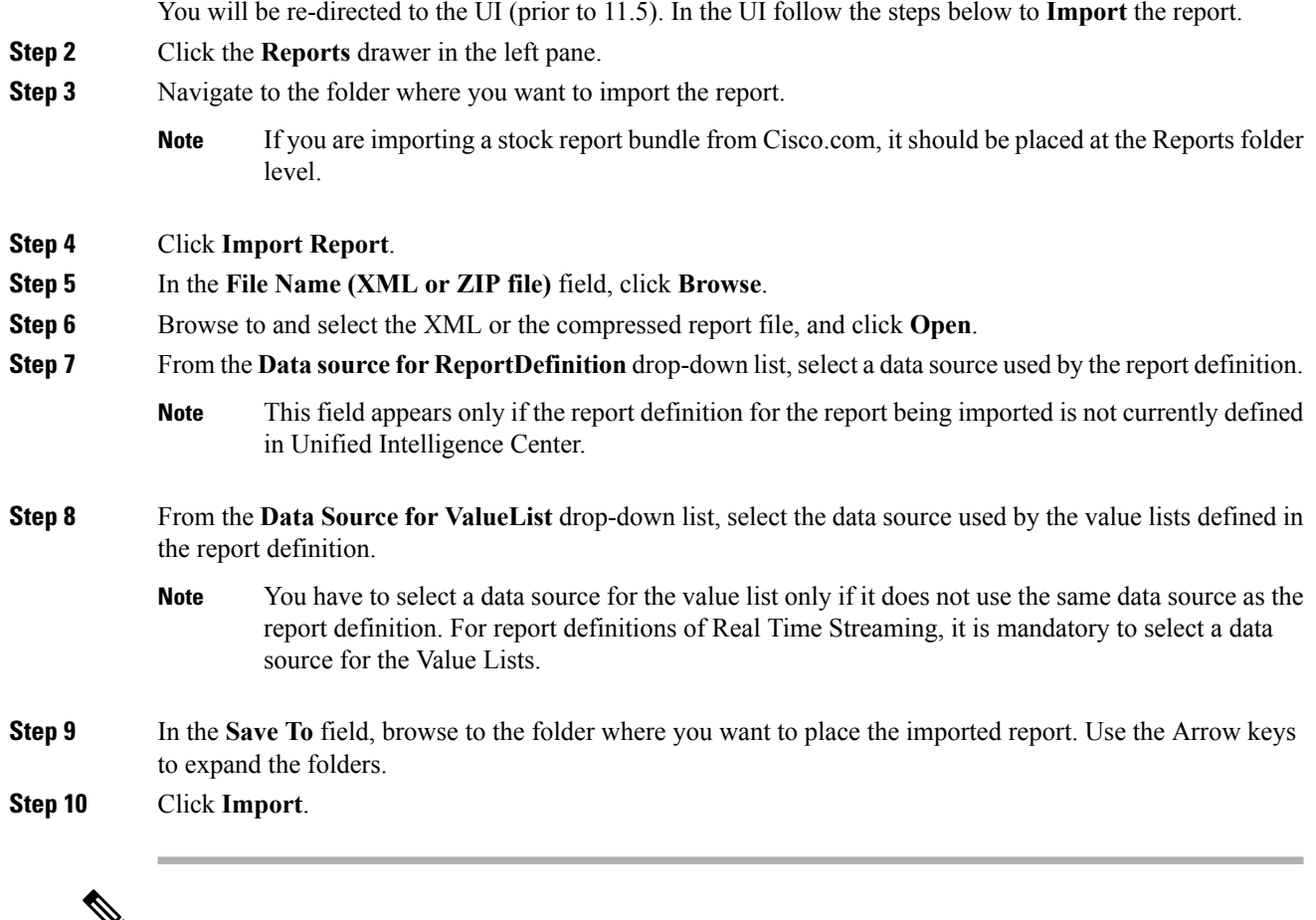

¥

Importing a report to a different version of Unified Intelligence Center is not supported. However, when you upgrade Unified Intelligence Center, report templates continue to work in the upgraded version. **Note**

### <span id="page-5-0"></span>**Export Reports, Report Definitions, and Categories**

Any custom report, report definition, or categories of reports in Unified Intelligence Center can be exported. Reports and categories of reports are exported in a zip format and report definitions are exported as a single XML file.

When you export a Category, the reports in the category are grouped together as zip files. The grouping is done on the basis of the data source used by the report definition as well as the value lists.

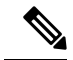

**Note** Export for a Report, Report Definition and Category can be performed from the UI prior to 11.5.

For customized reports, you should update the version numbers of the value list and report definition before you export the report. Else, the export will not overwrite the existing default reports. **Note**

To export a Category, right-click the category, and click **Export**. Choose to save or open the zip file asrequired.

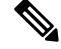

Report definitions that contain multiple value lists with each value list pointing to a different data source will not be exported. **Note**

To export report definitions with value lists, ensure that all the value lists in the report definition point to the same data source.

The same applies to Categories as well. While exporting a Category, ensure that all the Value Lists in the Category point to the same data source.

When you export a report, the following items are exported:

- Report
- Report Definition
- Value Lists
- Views
- Preferences defined in the Report Editor
- Thresholds
- Permissions
- Online Help (if not bundled, an empty folder is created in the zip file)

The following items are not exported with the report:

- Report Filters
- Collections

Follow the steps below to export a report or a report definition.

#### **Procedure**

- **Step 1** On the homepage, in the left hand side navigation, click on the **Report Definitions** .
- **Step 2** You will be redirected to Old UI, in the Old UI perform the below steps to **Export**.
- **Step 3** Browse to the report or report definition that you want to export.
- **Step 4** Right click the report or report definition, and select **Export**.
- **Step 5** Rename the report or report definition if required but do not change the extension (Reports: *zip* and Report Definitions:XML).
- **Step 6** Click **OK**.
- **Step 7** In the **File Download** window, click **Save** to specify the location where you want to export the report or the report definition.
- **Step 8** Browse to the folder where you want to save the report or the report definition.

**Step 9** Click **Save**.